## GMS – 725.1 (BD26 – BD36 – BD45 – BD50 – BD60)

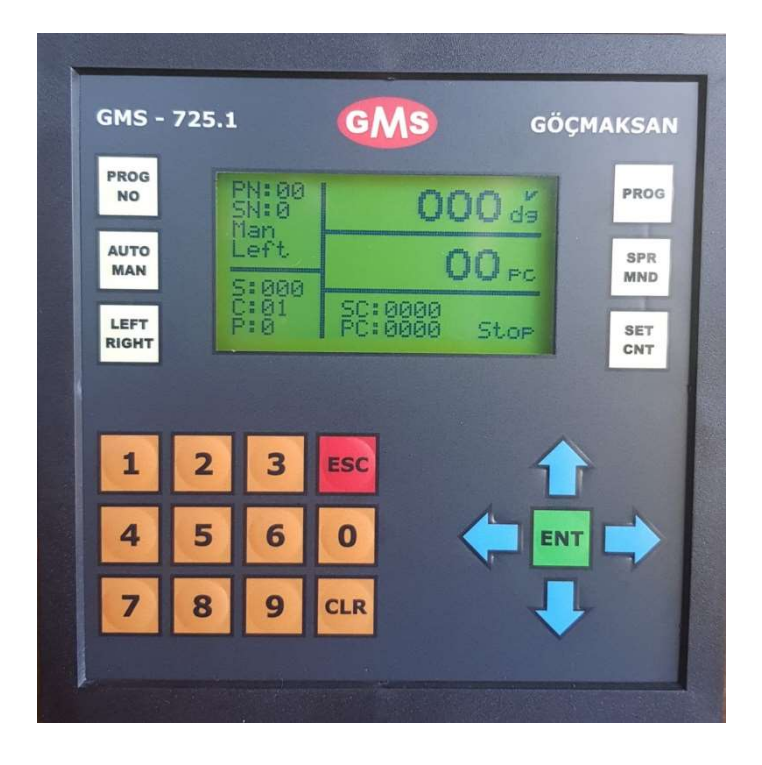

1. When you turn on the machine, you will see this above screen.

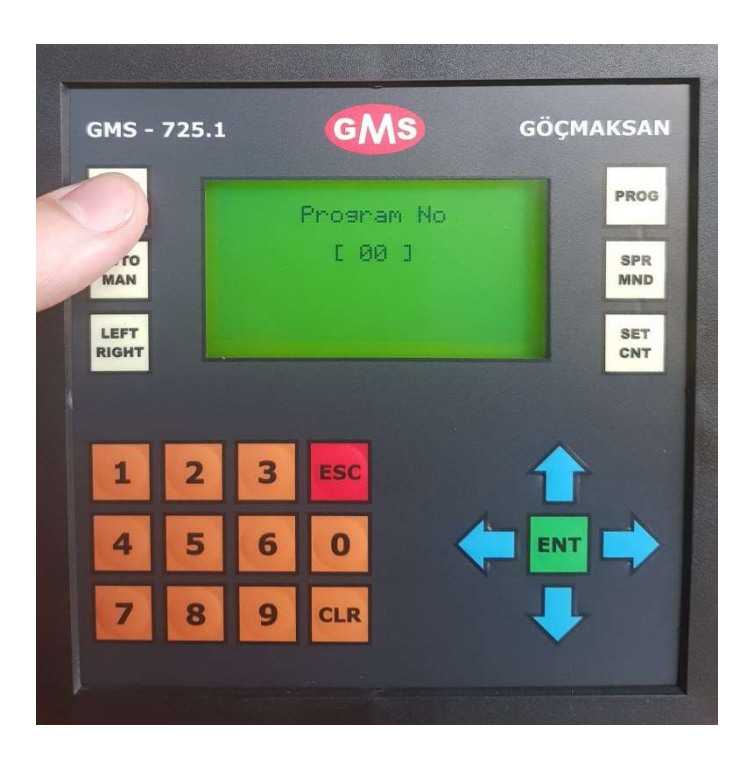

2. When you press PROG NO button, Program number will be appear.

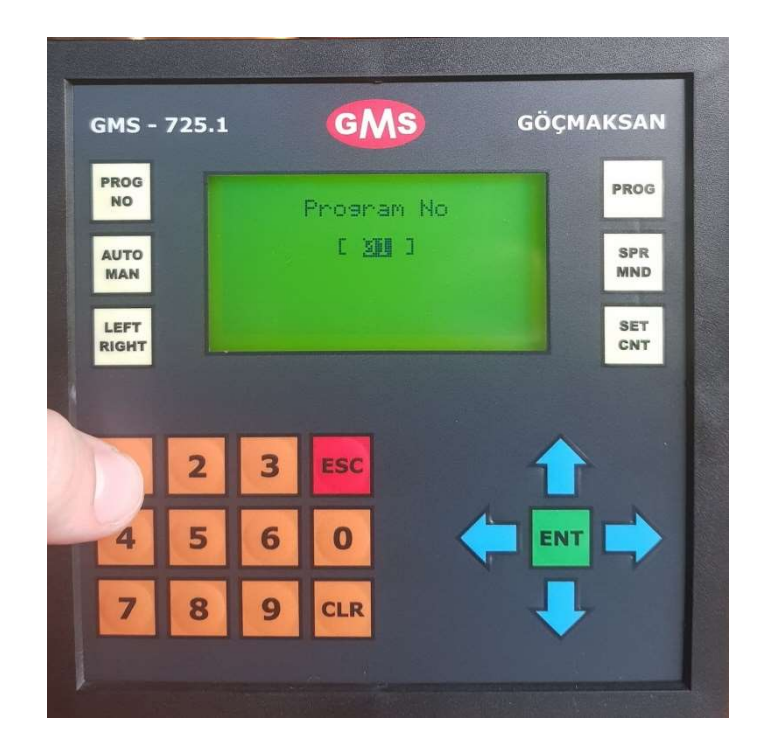

3. Use buttons and enter the program number

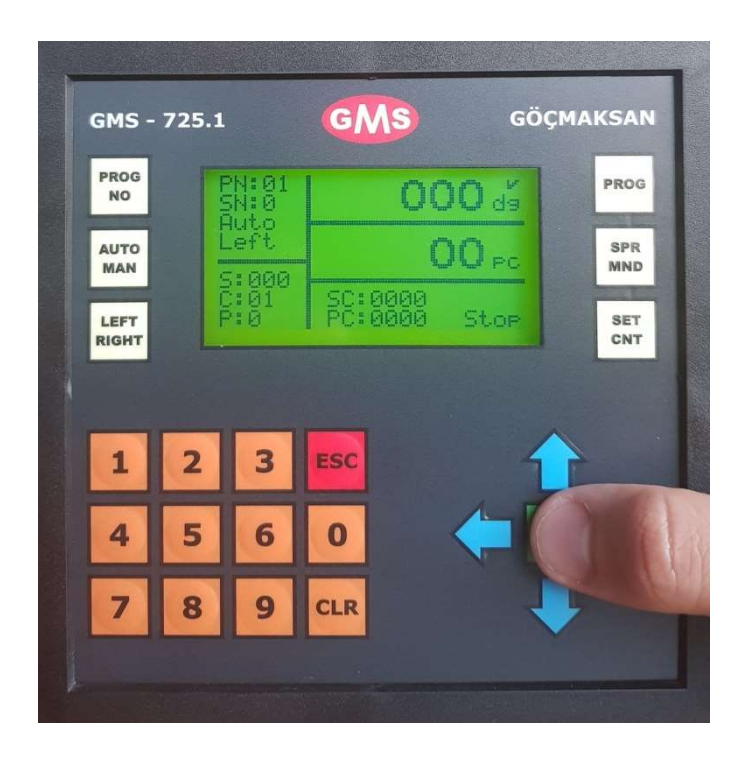

4. After choosing program number please enter ENT button and move forward the working screen.

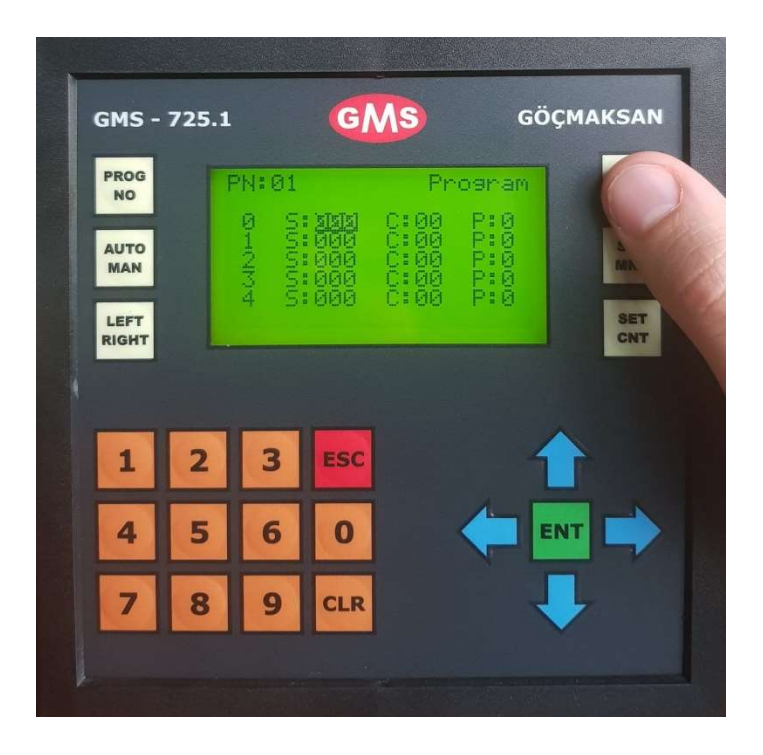

5. In order to arrange a program push PROG.

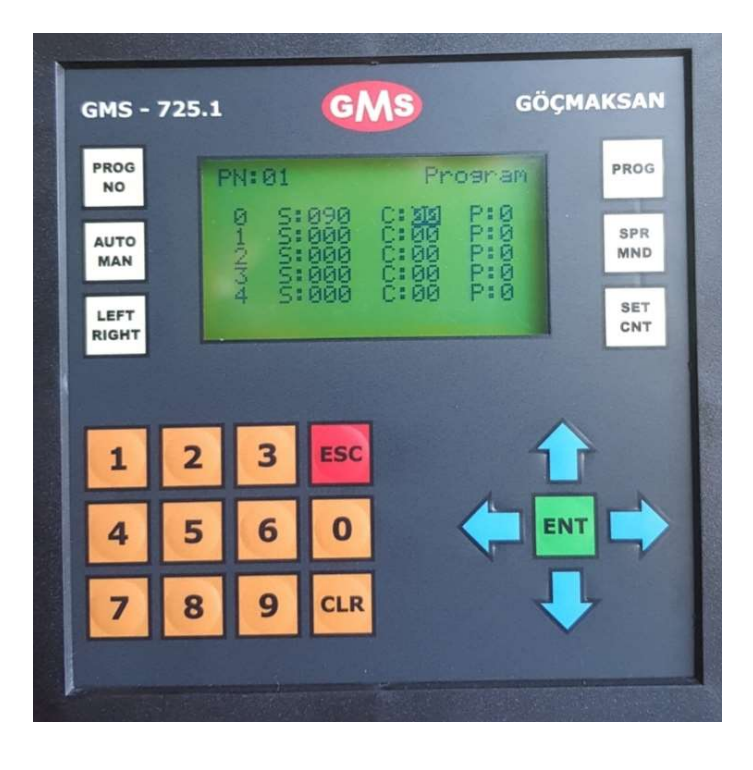

6. Enter angles on '' S ''part that shown above.

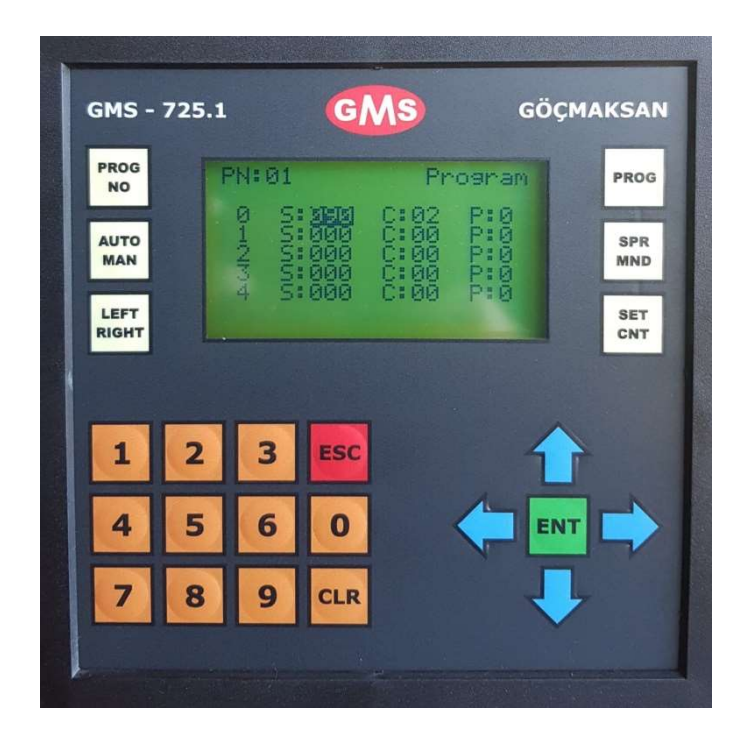

7. After entering angle on that part, please move to the bending number part with using right arrow .

(C = Number of bendings) Do not enter anything on P part on screen. (You can move to different tabs with arrows )

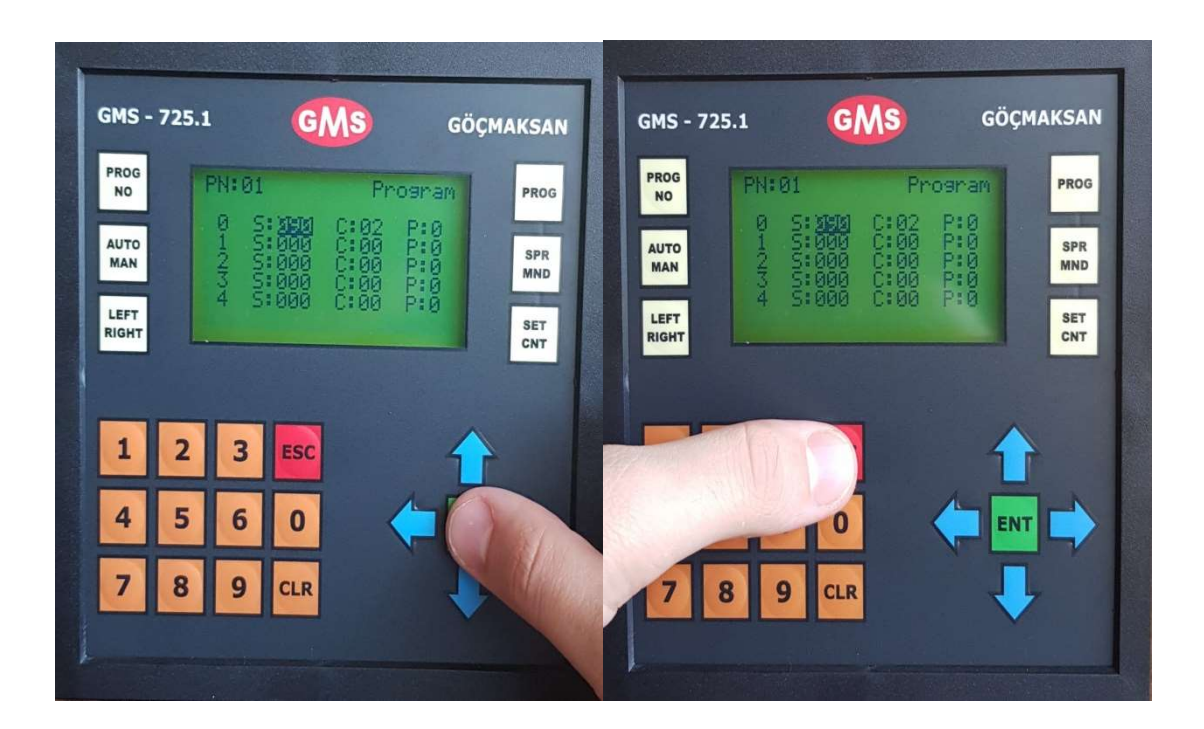

8. After entering all bending angles and diameters first push ENT and then ESC – with this you can save the program and move to the working page.

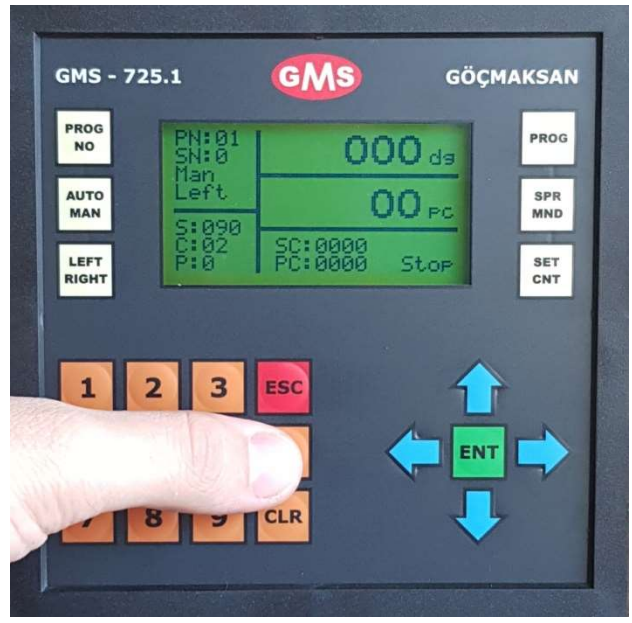

9. In order to use machine right and right bending angles, please push 0 and then push foot pedal. (If you push pedal before pushing 0, machine can remain the bending at last where it bended. )

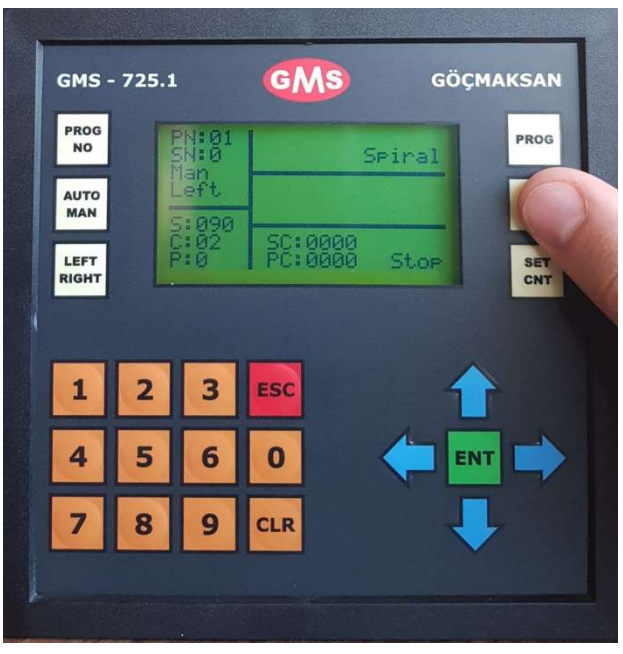

10. If you push SPR MND button, bending disc can constantly rotates, this function can be used on spiral bendings. (Please note that in order use this function you also have to use piral apparatus for this machine as well )

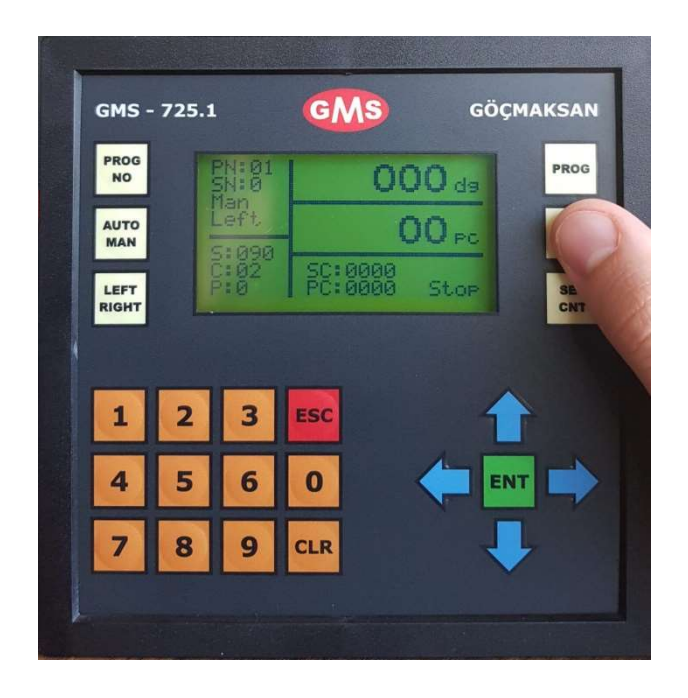

11. Push SPR MND button again in order to exit spiral program.

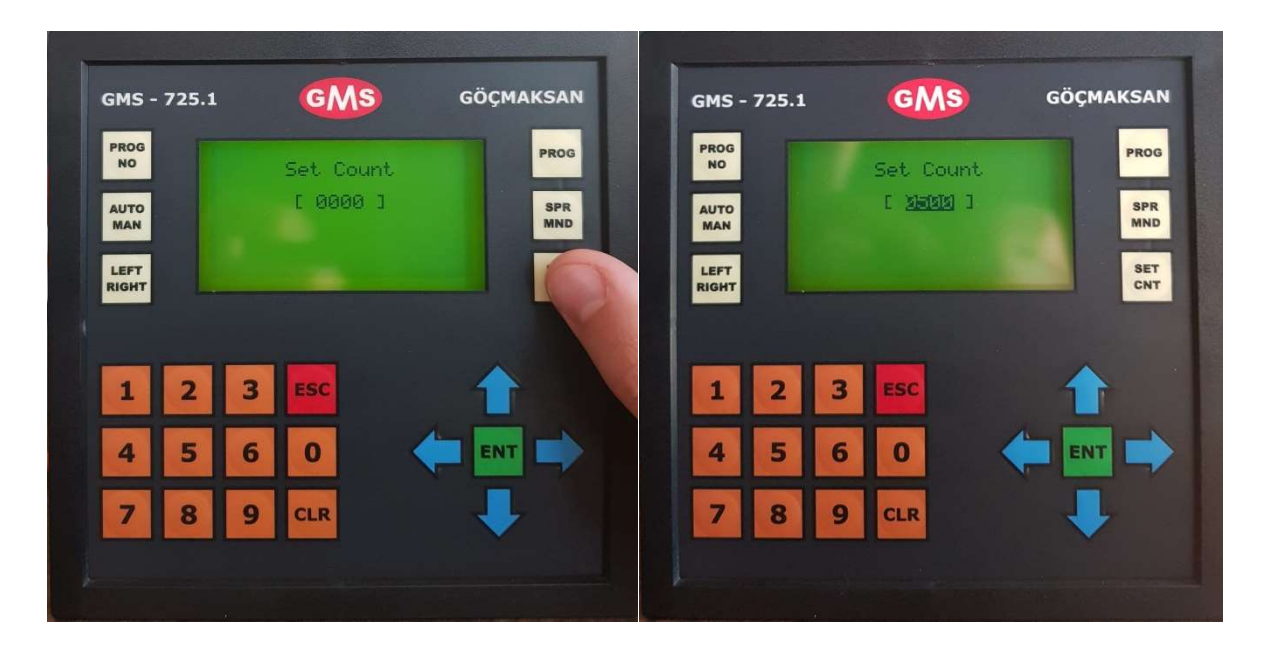

12. If you want to count the bended rebars on the machine you can use SET CNT button, After pushing SET CNT button please enter quantities.

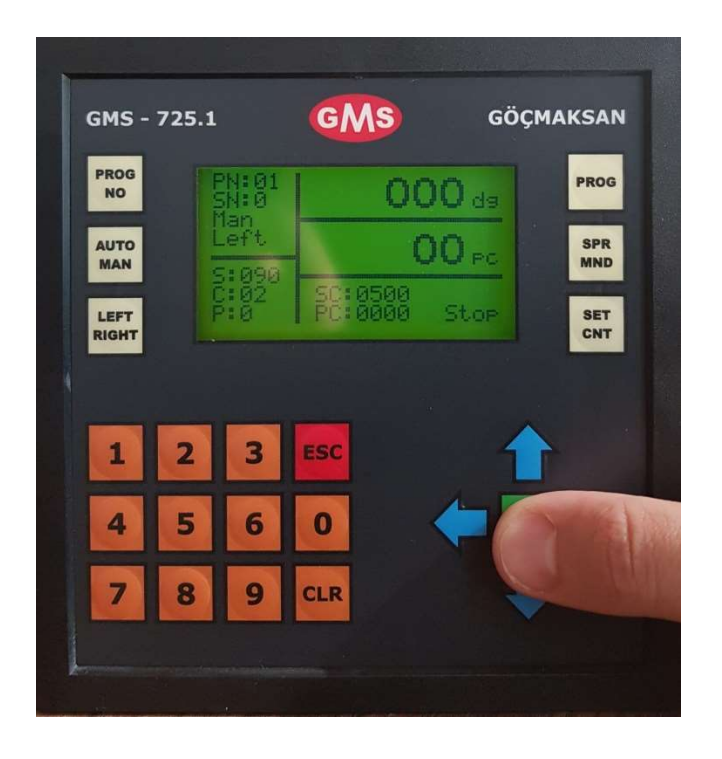

13. Please push ENT button & save it after entering rebar numbers to be bended. Machine will stop when its reach total bended rebar number.

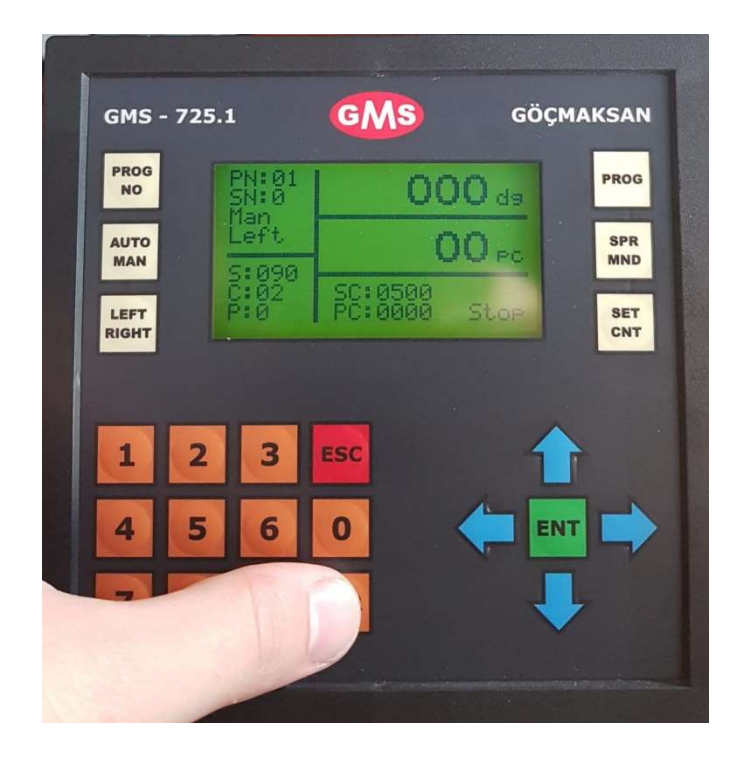

14. Please push CLR button after completing the bendings.

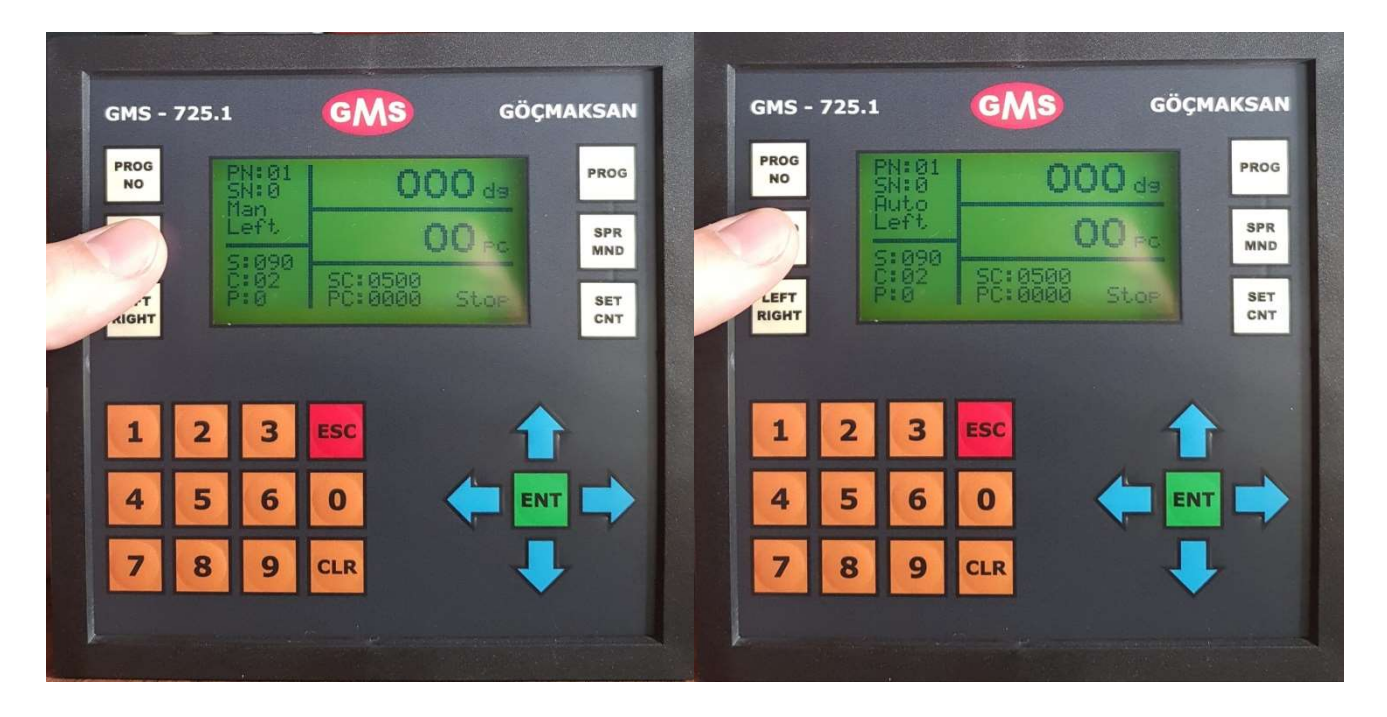

15. You can choose whether you are going to work on AUTO or MAN mode by choosing AUTO – MAN mode. You have to constalty press pedal until bending will be completed in manual mode, you have to only push once in auto mode.

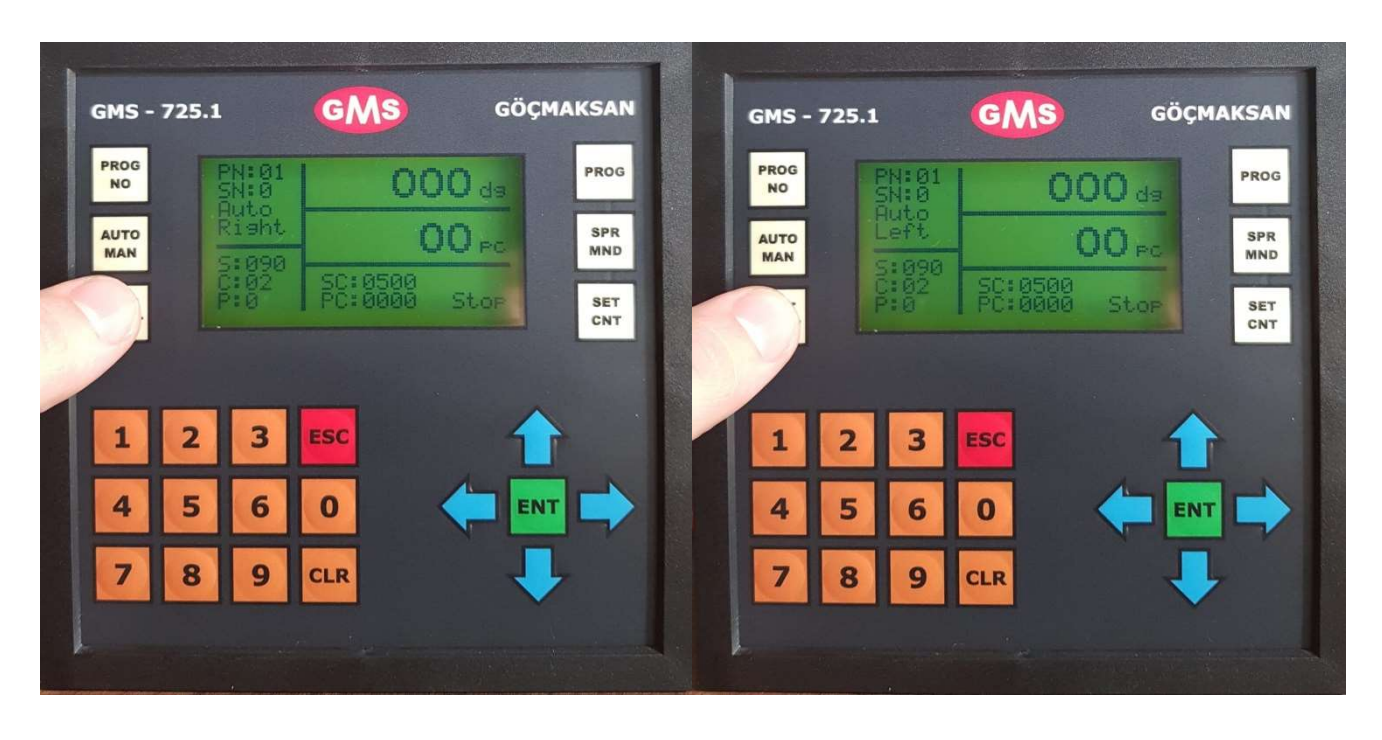

16. Please identify the rotating way by using left right button.

- 17. PN ( Program No ) : Shows which program you are in it.
- 18. SN (Set No) : Shows you which bending you are inside of the main program.
- 19. AUTO : AUTO mode.
- 20. MAN : Manual Mode.
- 21. Left : Machine will rotate to the left.
- 22. Right : Machine will rotate to the right.
- 23. S (Set) : Shows you bending angle.
- 24. C (Count) : Shows you number of bendings.
- 25. P (Piston) : Shows you at which bending you are in main program.
- 26. SC (Set Count) : Totla number of bendings .
- 27. PC ( Process Count) : Total number of bended rebars so far.